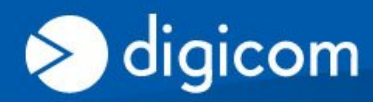

**TECH CORNER** 

## **REGISTRAZIONE ACCOUNT DDNS con NO-IP.ORG**

DDNS, è un servizio offerto da diversi operatori che permette ad utenti che dispongono di un abbonamento ADSL con indirizzi IP dinamici, di essere sempre raggiungibili ad un determinato indirizzo URL, indipendentemente dall'indirizzo IP pubblico momentaneamente assegnato dal provider al router ADSL. Questa funzionalità risulta essere comoda nel momento in cui si ha la necessità di accedere a dei servizi residenti sulla LAN da remoto, come ad esempio IPCamere, NAS, Server web, SSL, ecc.

In questa procedura verranno spiegate le fasi necessarie per la creazione e l'abilitazione di un nuovo account gratuito (al momento della stesura di questo documento) con il fornitore di servizio **DDNS NO-IP** [\(www.no-ip.org\)](http://www.no-ip.org/).

**Verificate che il vostro Modem Router supporti questo fornitore di servizio (o possa gestire liberamente tutti i fornitori di servizio DDNS), eventualmente attraverso un aggiornamento del firmware (verificate su [www.digicom.it](http://www.digicom.it/) sezione Upgrade o contattate support@digicom.it).**

## **Accedete al sito [www.no-ip.org](http://www.no-ip.org/)**

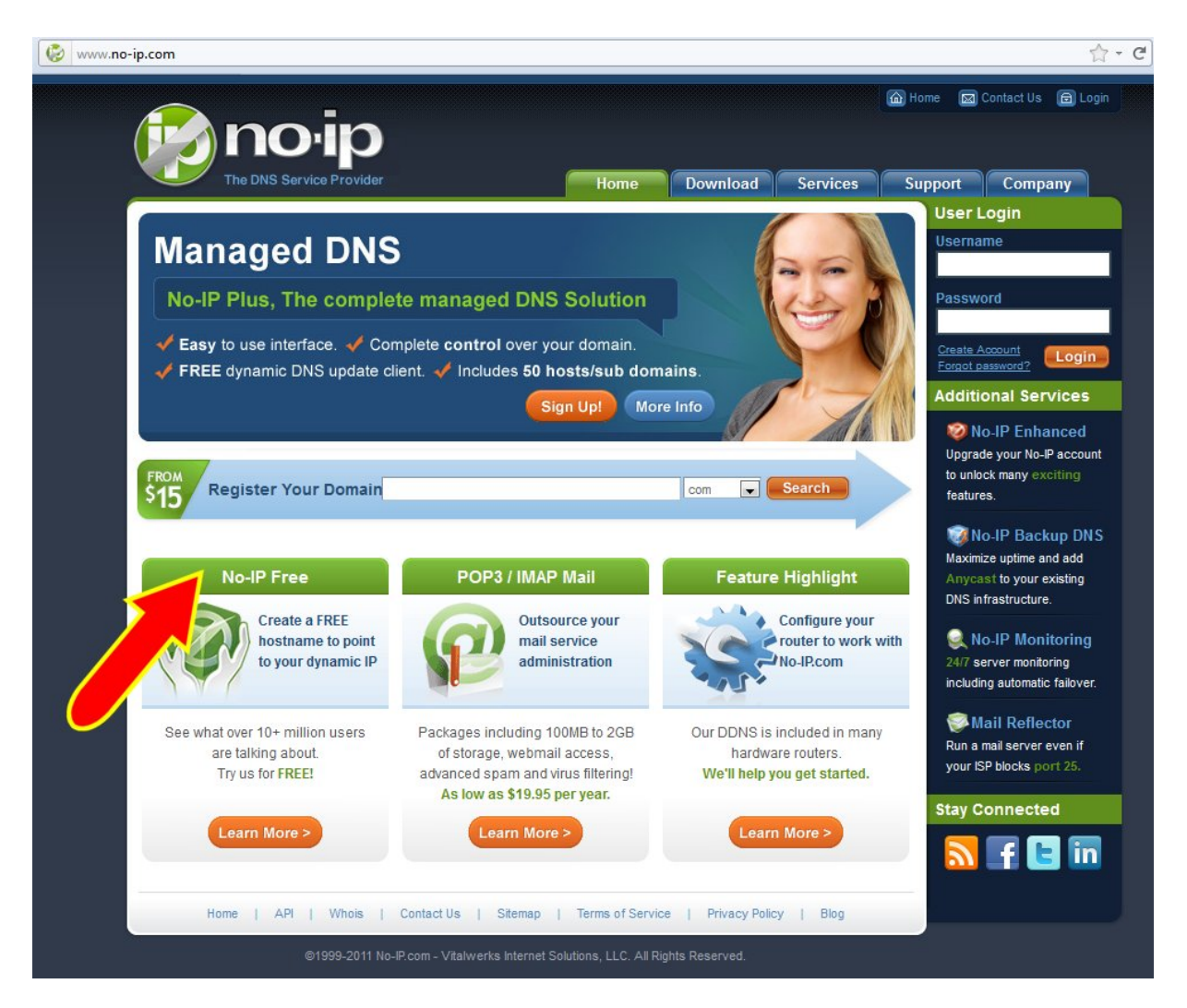

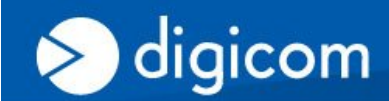

TEGH GORNER

## Cliccate su **NO-IP Free**

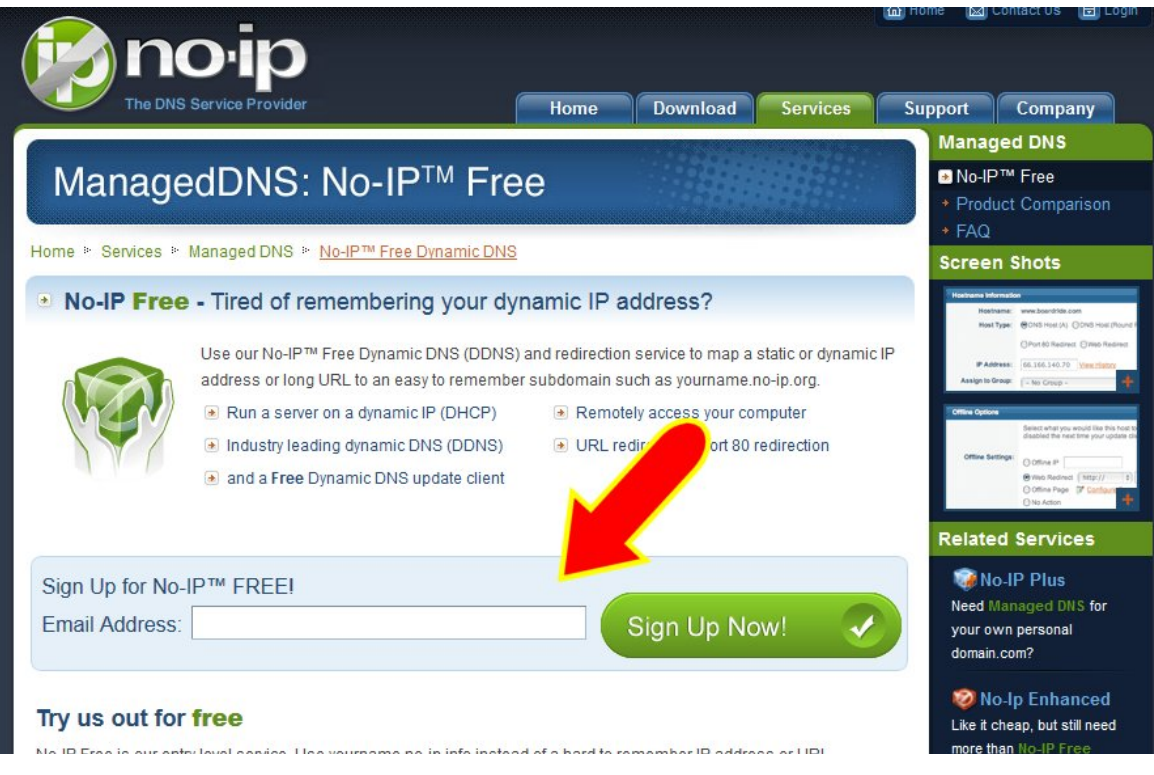

Inserite la vostra email e cliccate su **Sign Up Now!**

Compilate i campi per la creazione di un nuovo account.

A procedura completata vi verrà inviata una email per l'attivazione del nuovo account

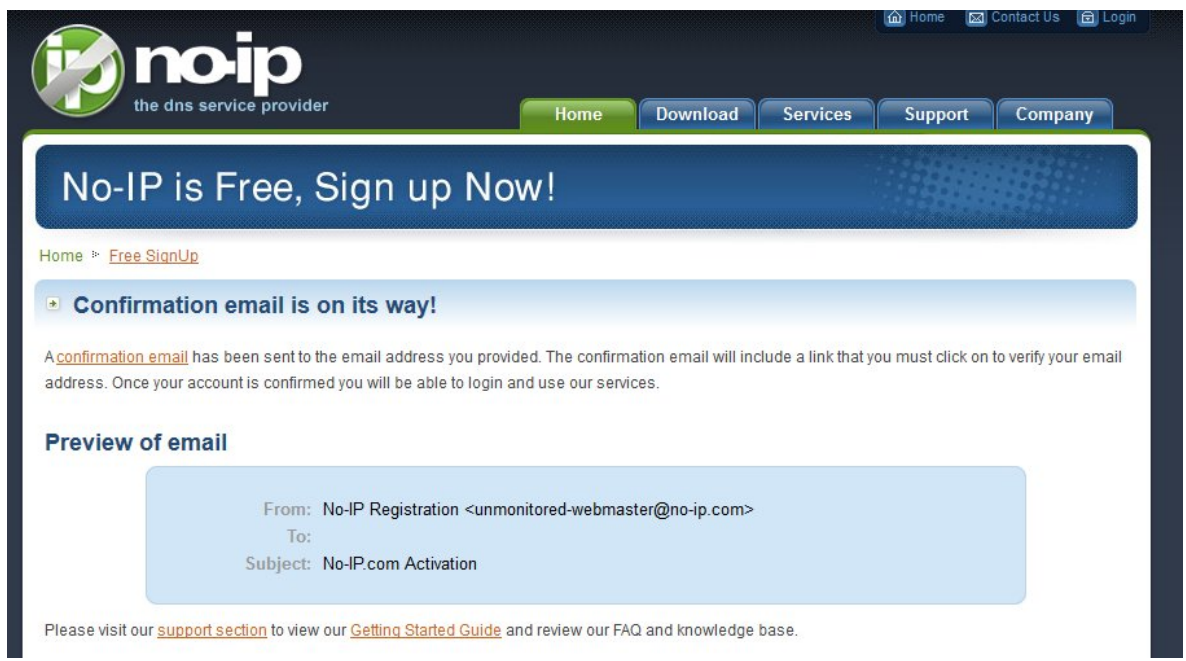

Verificate nella vostra casella di posta email e **cliccate sul link di attivazione**

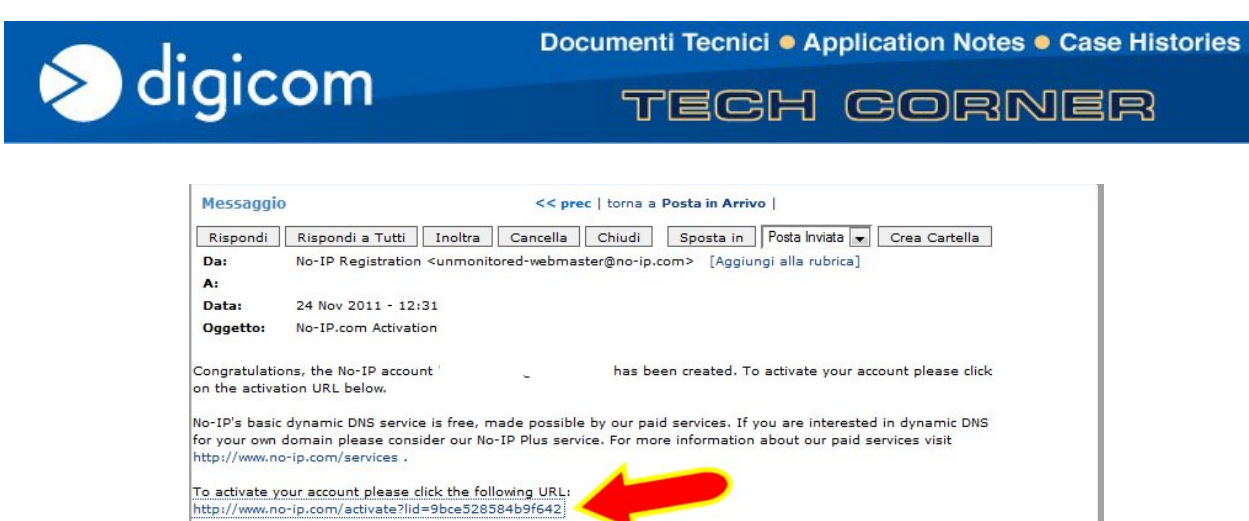

Tornate sulla pagina di **[www.no-ip.org](http://www.no-ip.org/)** ed effettuate il **Login** con le credenziali (indirizzo email e password) che avete utilizzato per la creazione dell'account.

Remember that you can use our dynamic update client to automatically update your host when your dynamic IP<br>address changes. You can download the client at http://www.no-ip.com/downloads.php .

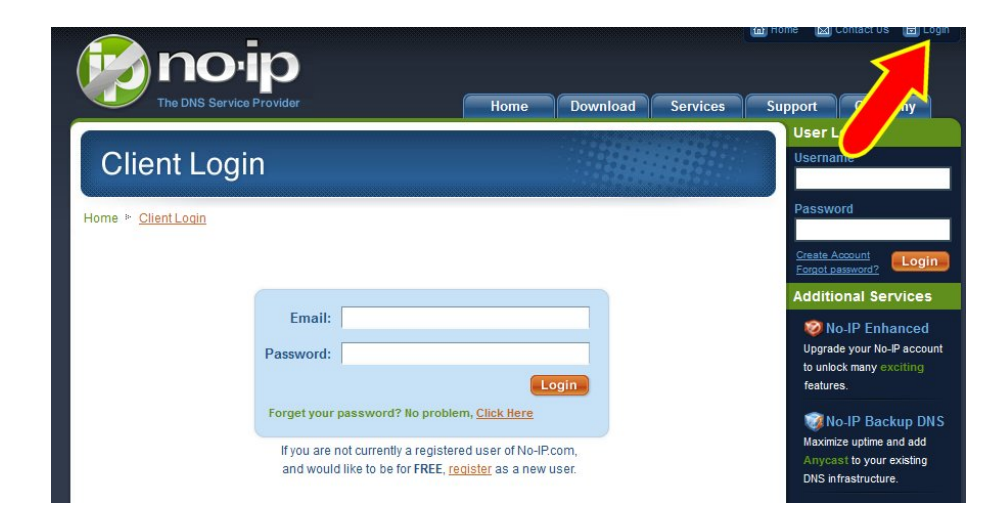

Cliccate su **Add Domain** per creare un nuovo **dominio virtuale DDNS (Host)**

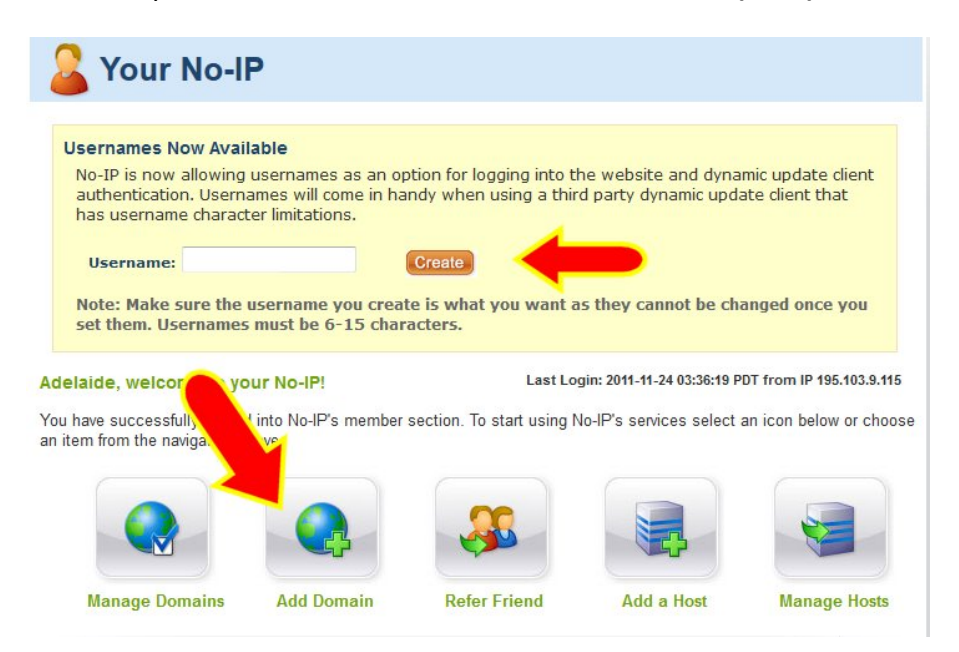

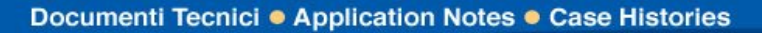

**TEGH GORNER** 

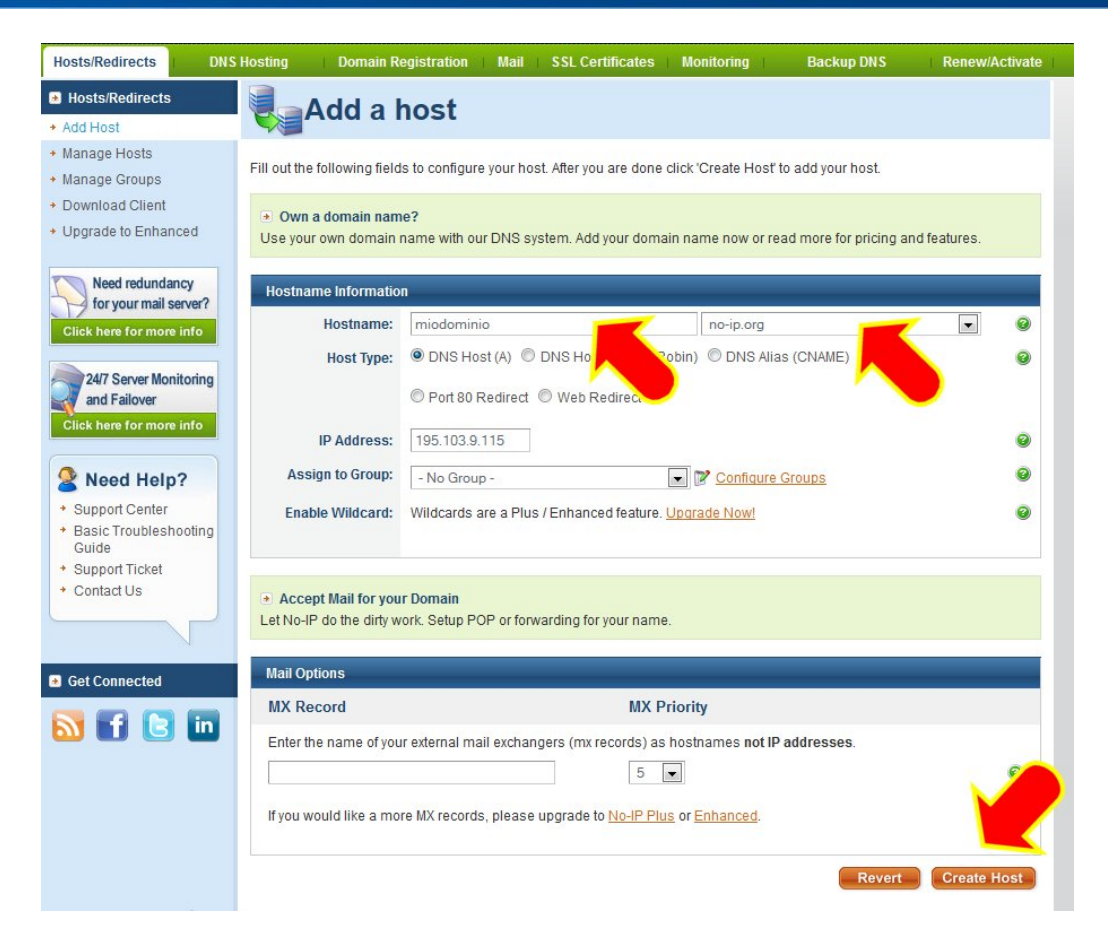

Scegliete un nome da utilizzare per il dominio virtuale che volete creare, ad esempio **miodominio.no-ip.org**

Digitate il suffisso **miodominio** in **Hostname**: Selezionate il dominio **no-ip.org** dalla lista Cliccate su **Create Host**

digicom

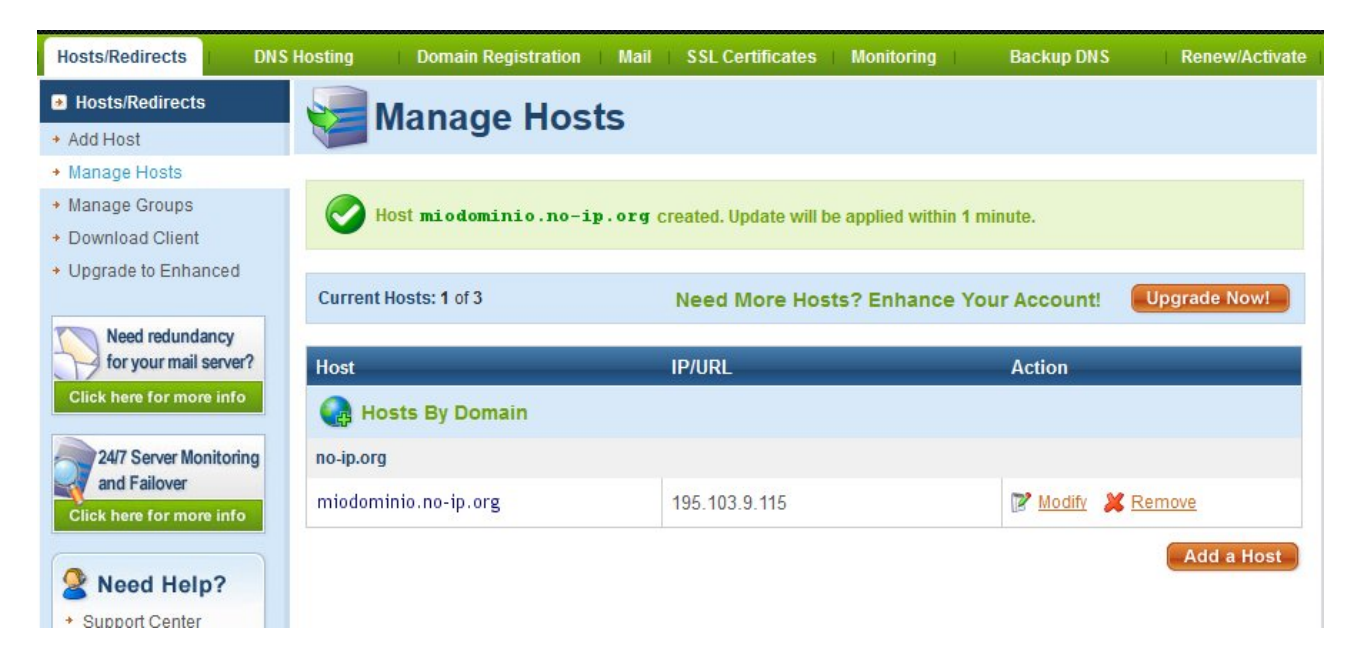

digicom

**TEGH GORNER** 

Attendete qualche minuto e fate una prova di raggiungibilità del dominio. **Da Start, Accessori, Prompt dei comandi**, digitate **ping miodominio.no-ip.org <Invio>** Se tutto è stato correttamente effettuato riceverete una risposta simile a quella riportata di seguito (l'indirizzo IP sarà quello della vostra connessione attuale).

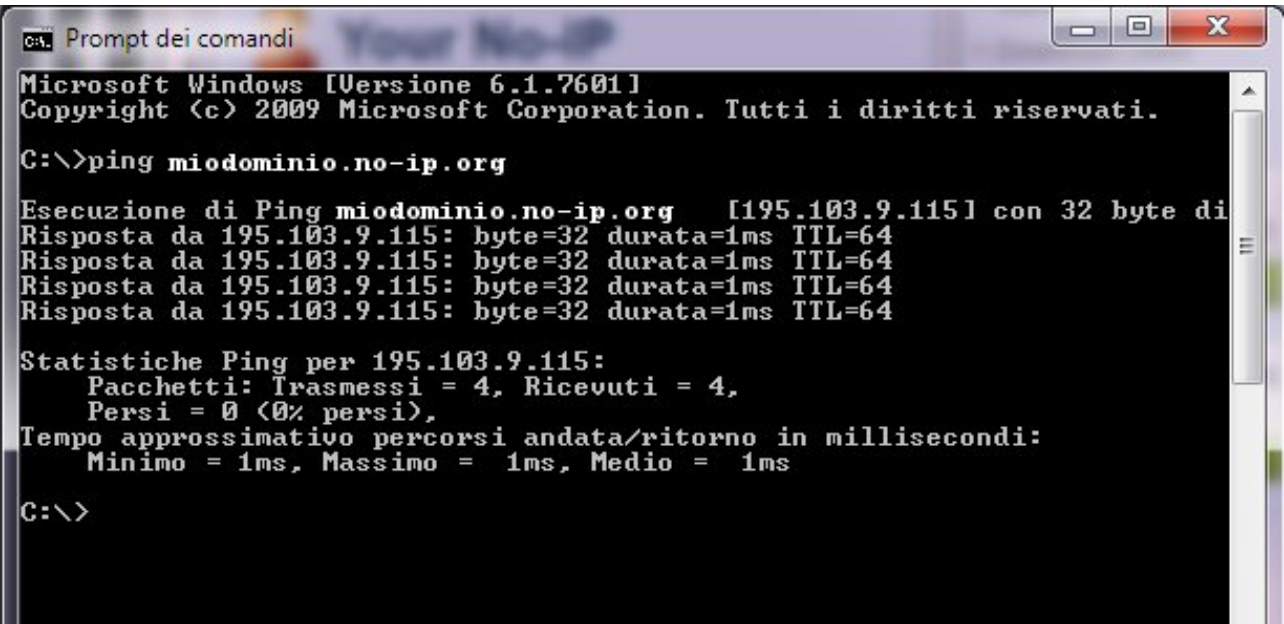

A questo punto è possibile configurare il Modem/Router di conseguenza per accedere all'account DDNS no-ip appena creato ed aggiornare l'indirizzo IP dinamicamente.

digicom

**TEGH GORNER** 

Di seguito è riportato un esempio di riferimento.

Fate capo alla manualistica del vostro modello di Modem/Router per effettuare le impostazioni di conseguenza.

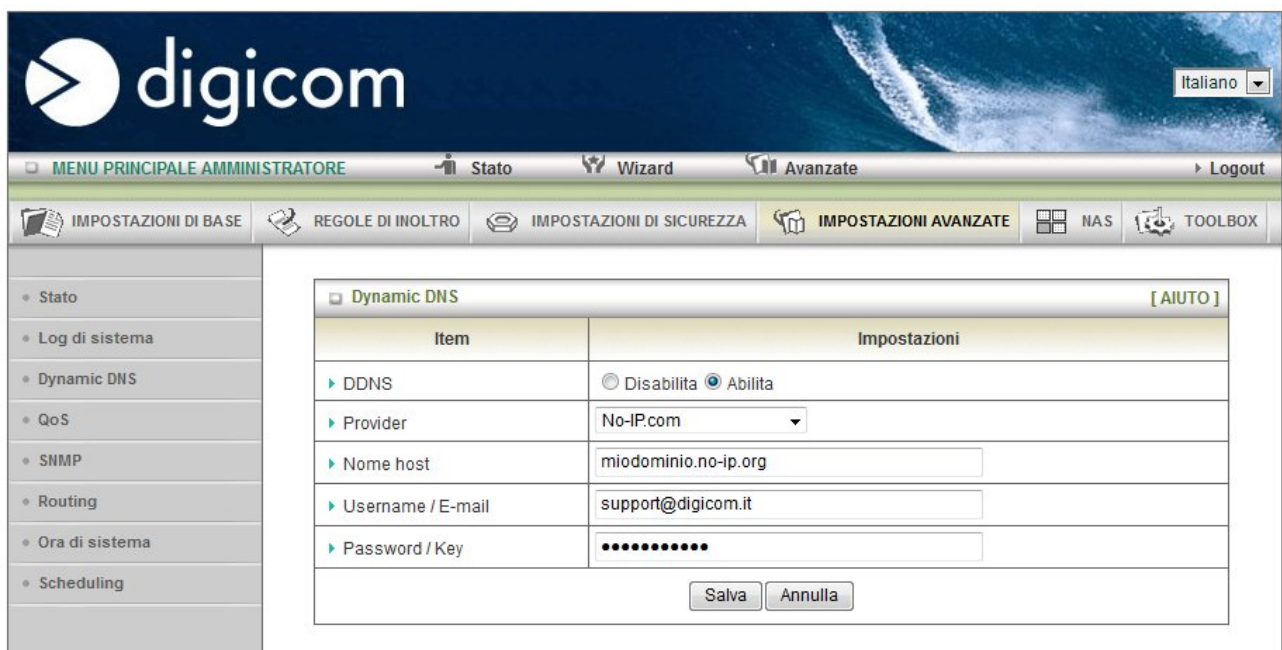

Accedete alla configurazione del Modem/Router. Accedete al **menu di configurazione DDNS (Dynamic DNS)**

**DDNS**: Abilitate la funzione DDNS

**Provider**: Selezionate il provider del servizio **no-ip**

**Nome Host**: Inserite il nome del dominio virtuale **miodominio.no-ip.org**

**Username/Email**: Inserite **l'id** utilizzato per fare login del vostro account sul sito DDNS

**Password/Key**: inserite la **password** utilizzata per fare login del vostro account sul sito DDNS Cliccate su **Salva** per salvare le impostazioni.